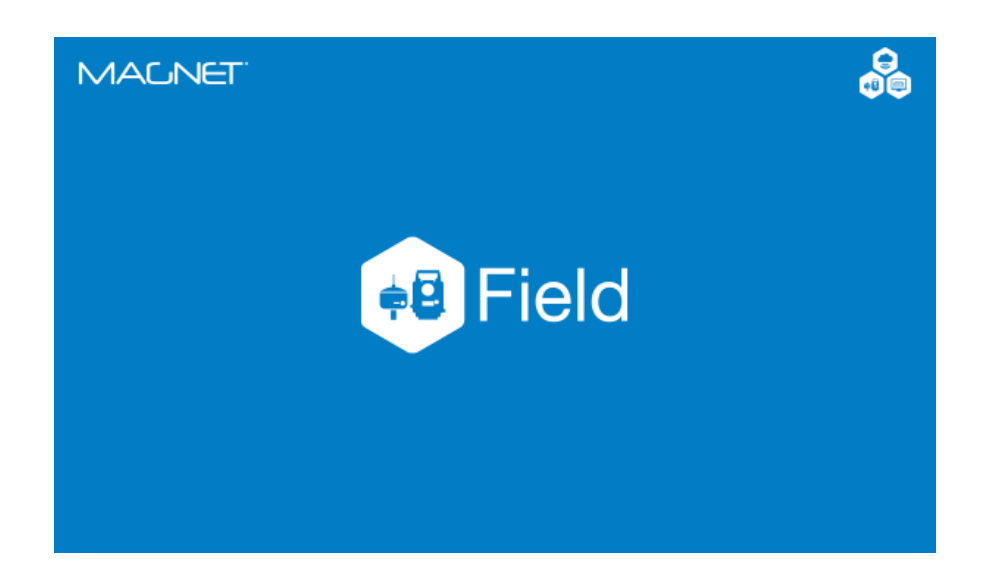

# **MAGNET FIELD GNSS**

**GUIA PRÁTICO - VIAS** 

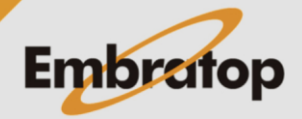

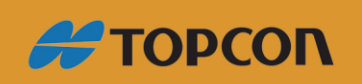

www.embratop.com.br

# Sumário

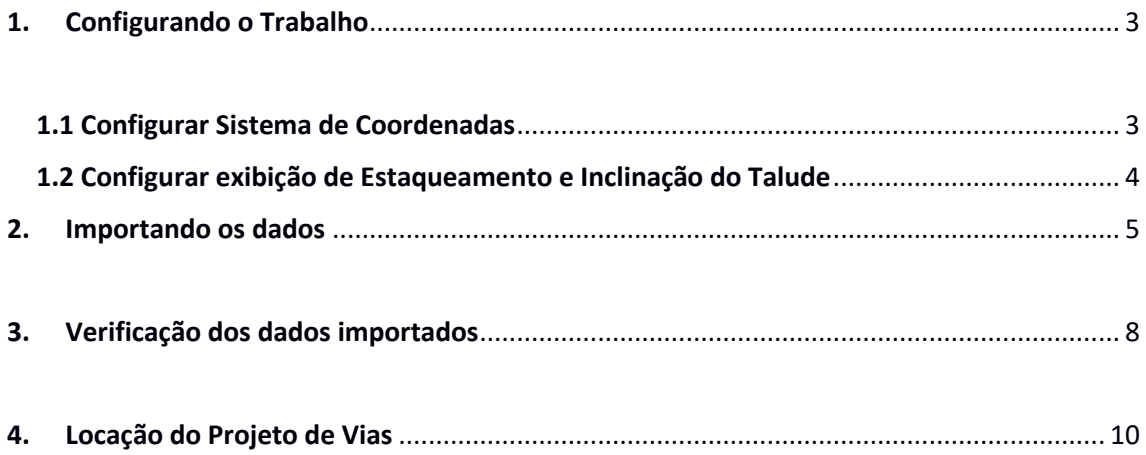

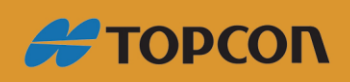

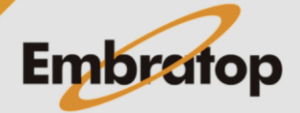

www.embratop.com.br

# <span id="page-2-0"></span>**1. Configurando o Trabalho**

Antes de realizar a importação dos dados a serem locados, é preciso configurar o trabalho para que o mesmo seja importado com as unidades e Sistema de Coordenadas correto.

## **1.1 Configurar Sistema de Coordenadas**

<span id="page-2-1"></span>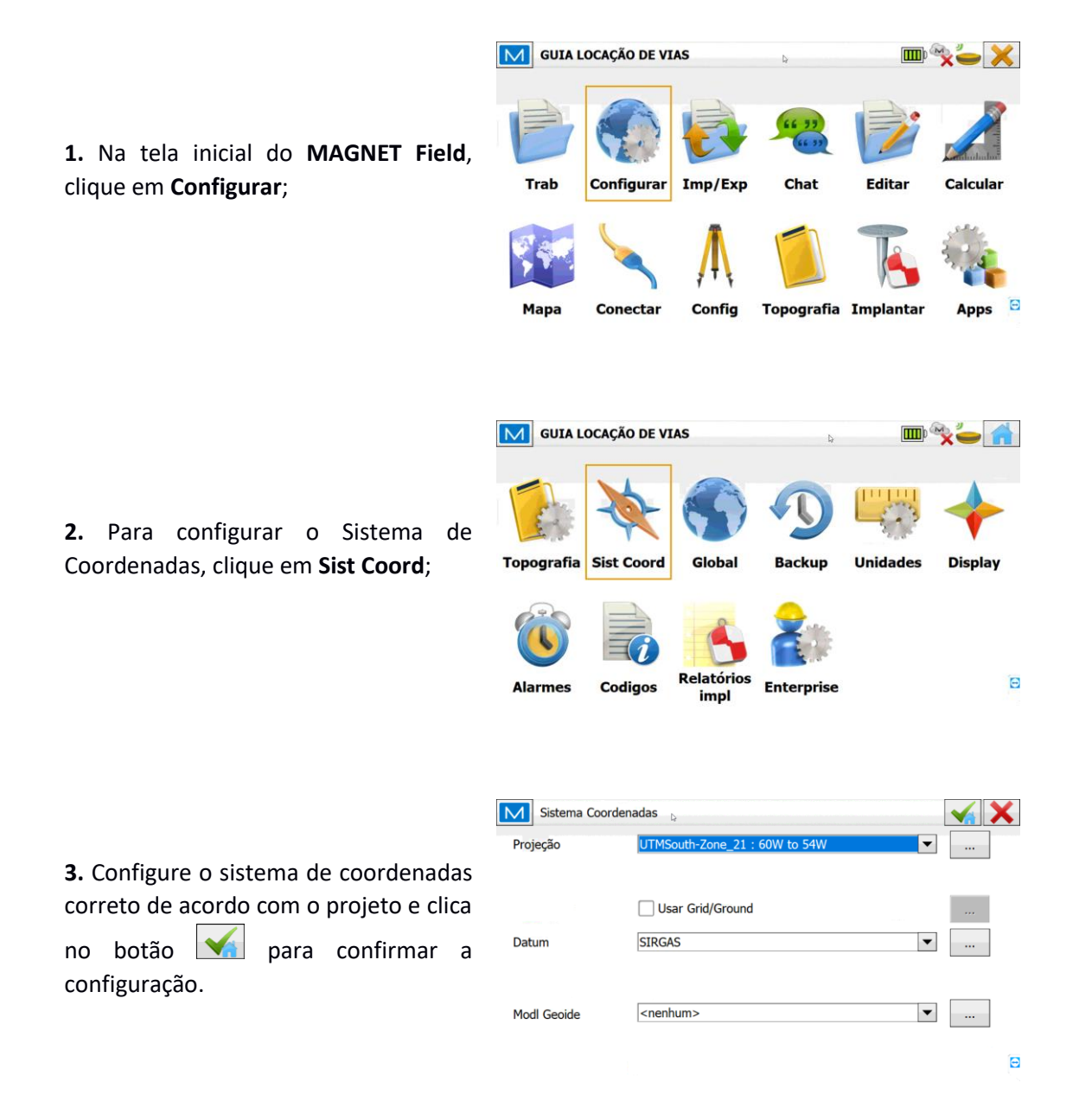

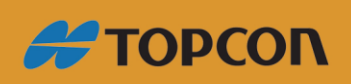

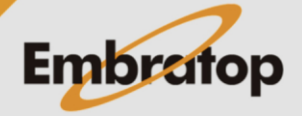

www.embratop.com.br

#### <span id="page-3-0"></span>**1.2 Configurar exibição de Estaqueamento e Inclinação do Talude**

**1.** Na tela inicial do **MAGNET Field**, clique em **Configurar**;

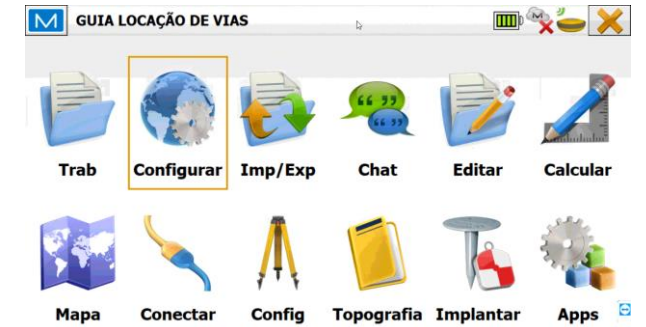

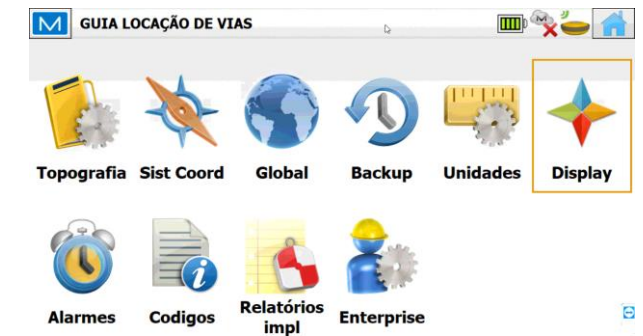

**2.** Para configurar o Sistema de Coordenadas, clique em **Display**;

**3.** Para configurar p estaqueamento no padrão brasileiro, em Posição CL, selecione a opção **Personalizar ...**, será exibida a opção **Comp Est**, neste campo insira o espaçamento padrão que neste caso será de **20 metros**, definidos os parâmetros, clique no botão **de para** confirmar a configuração.

Para configurar a forma que será exibida a inclinação dos Taludes, em **Exibir Inclinação como**, selecione o modo de exibição:

- Para exibir a forma de Proporção, selecione a opção **1: Executar (X)**

Para exibir a inclinação em Porcentagem, selecione a opção **Percentagem (%)**

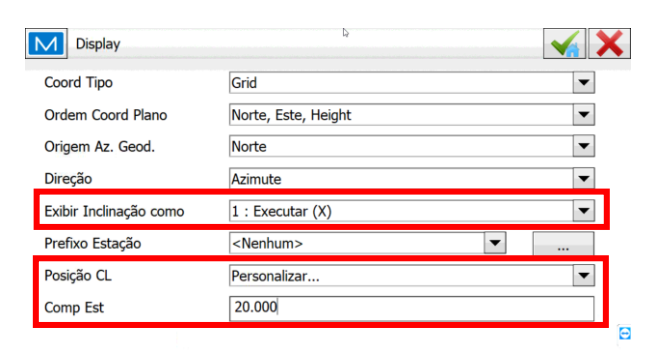

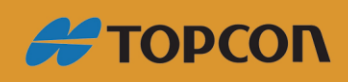

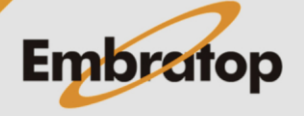

www.embratop.com.br

 $\overline{\mathbf{m}}$ 

# <span id="page-4-0"></span>**2. Importando os dados**

**1.** Na tela inicial do **MAGNET Field**, clique em **Imp/Exp**;

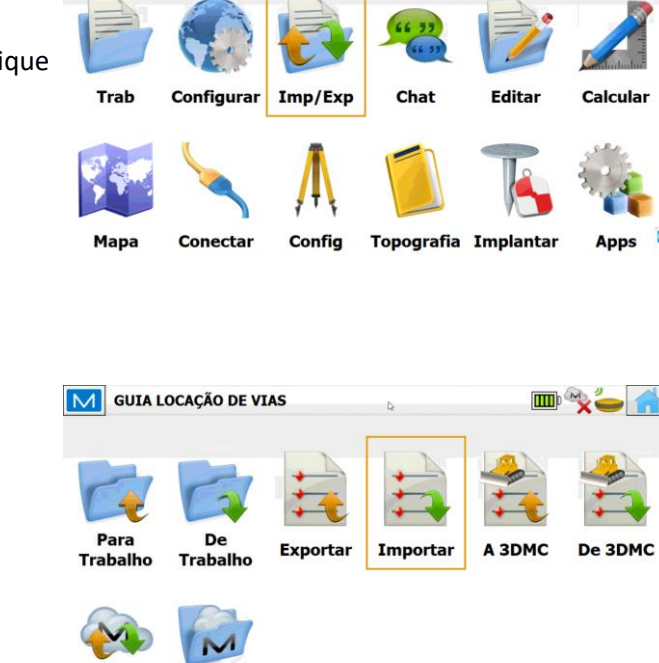

M GUIA LOCAÇÃO DE VIAS

Enterprise Historico

**2.** Clique na opção **Importar**;

**3.** Na janela Importar:

- Em **Dados**, selecione a opção **Estradas**

- Em **Formato**, selecione o formato que se encontra o projeto de vias, nesse caso o formato é o XML exportado do Civil 3D.

Selecione a opção **Perf Transv com pts interseção**, para que sejam criados os pontos de interseção em cada perfil transversal.

Clique em **Prox>>**;

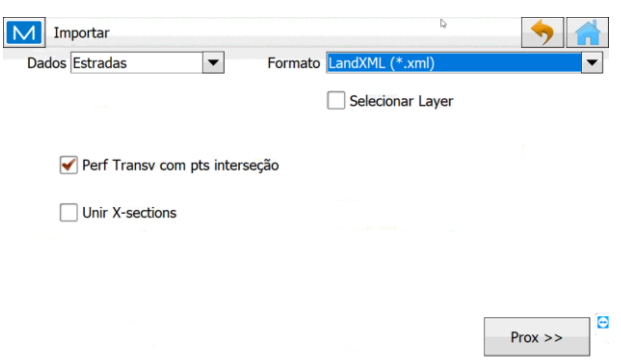

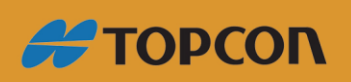

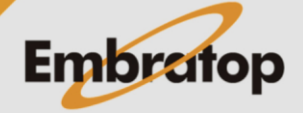

 $\Theta$ 

www.embratop.com.br

**#TOPCON** 

 $\checkmark$  X

 $\blacksquare$ 

Tel: 11 5018-1800

**4.** Selecione o arquivo que será importado e clique no botão  $\Box$  para confirmar a seleção;

**6.** Após o processo de importação, caso o

**5.** Será iniciada e importação do arquivo;

do arquivo importado.

A duração do processo de importação

**MAGNET Field** identifique elementos com o mesmo nome, ele exibida a janela ao lado, onde oferece a opção de renomear elementos idênticos.

O usuário tem a opção de alterar o nome ou aceitar o nome sugerido pelo programa, clique em **Sim** ou **Sim para Todos** para continuar o processo de importação.

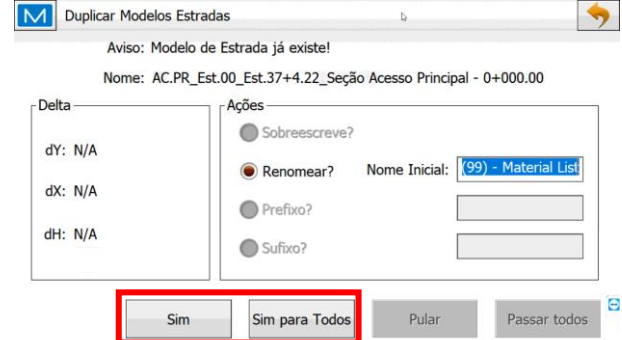

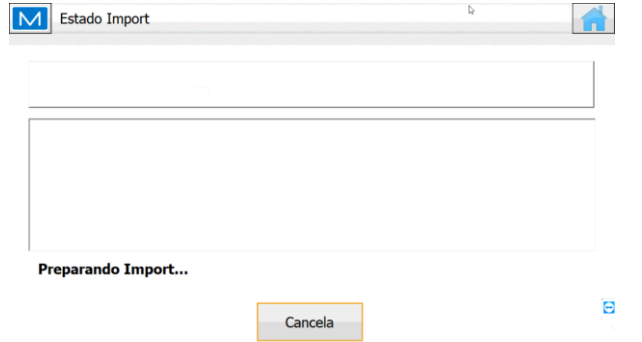

LEV-MED-AC.EST.00-65-TR5\_USINA.xml

 $\vert \cdot \vert$ 

M De LandXML Formato

 $\Box$  Hide job folders

Nome

Tipo Q<sub>D</sub>:

XML Files (\*.xml)

<sup>®</sup>LEV-MED-AC.EST.00-65-TR5\_USINA.xml

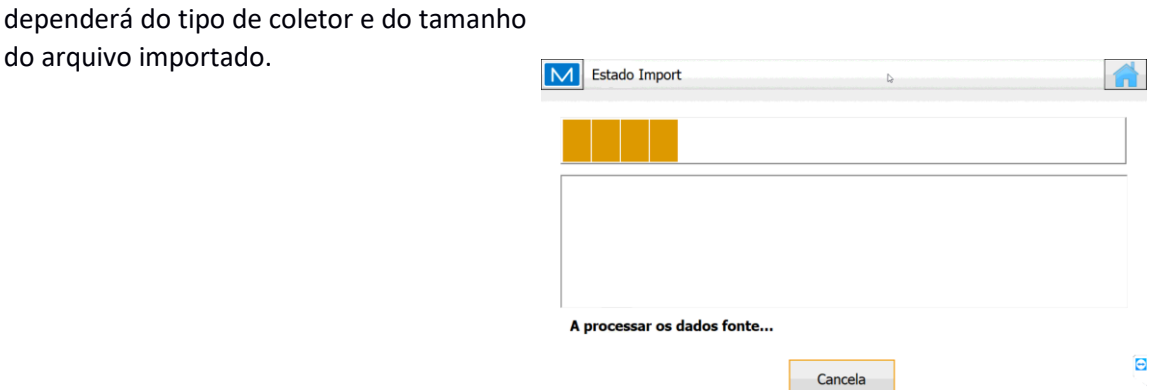

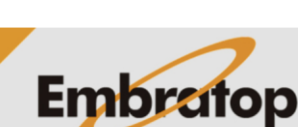

**7.** Ao final do processo, serão exibidas as informações sobre os elementos importados.

Clique em **Fechar**.

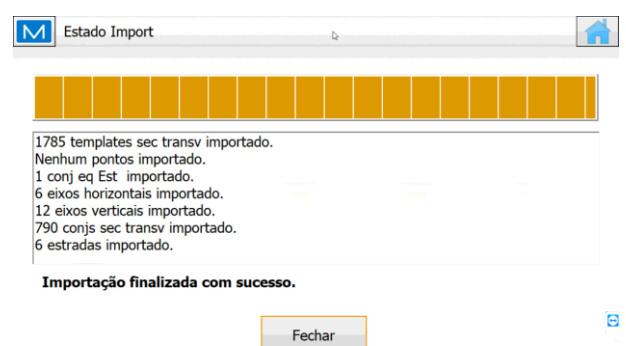

**#TOPCON** 

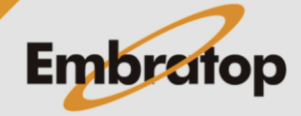

7

www.embratop.com.br

 $\overline{\mathbf{m}}$ 

**Relatórios** 

## <span id="page-7-0"></span>**3. Verificação dos dados importados**

**1.** Para verificar os dados que foram importados, na tela inicial, clique em **Editar**;

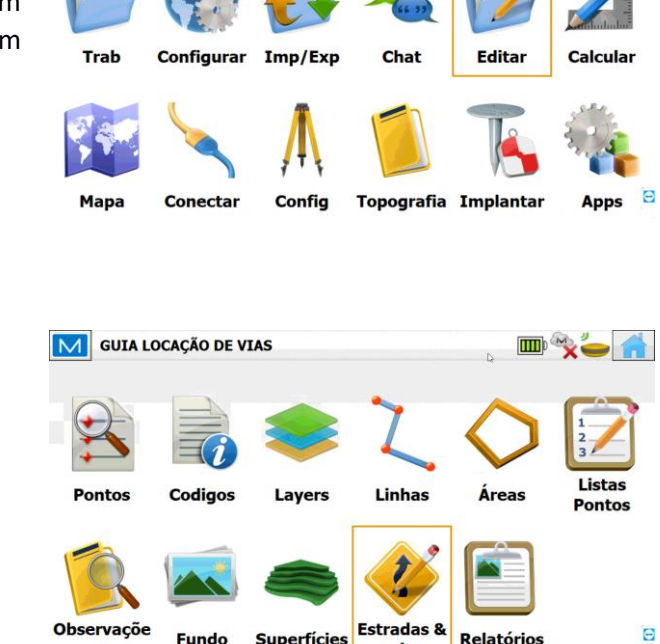

**Superfícies** 

valas

M GUIA LOCAÇÃO DE VIAS

**Fundo** 

**2.** Clique na opção **Estradas & valas**;

**3.** Nessa opção é possível verificar todos os elementos importados, onde:

- **Estradas & valas**: são mostradas as estradas importadas, são compostas dos alinhamentos Horizontal e Vertical, além dos conjuntos de Seção-Tipo definidos para cada trecho.

- **Horizontal**: são mostrados os alinhamentos horizontais importados.

- **Vertical**: são mostrados os alinhamentos verticais importados.

- **Modelos**: são mostradas as Seções-Tipo importadas.

- **Perf Tranvs**: são mostrados os trechos de cada Via associados às suas respectivas Seções-Tipo.

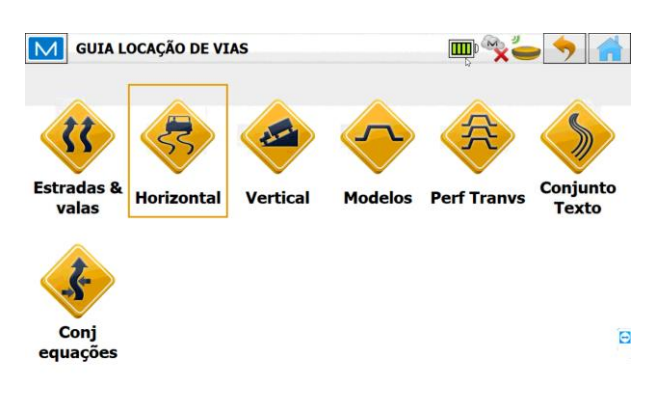

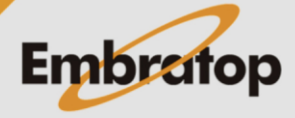

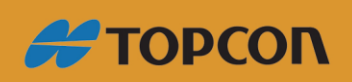

**4.** Para verificar cada elemento definido, pode selecioná -lo e em seguida clicar no botão **Editar** ;

Na figura ao lado, foi selecionado um elemento de **Ali nhamento Horizontal** .

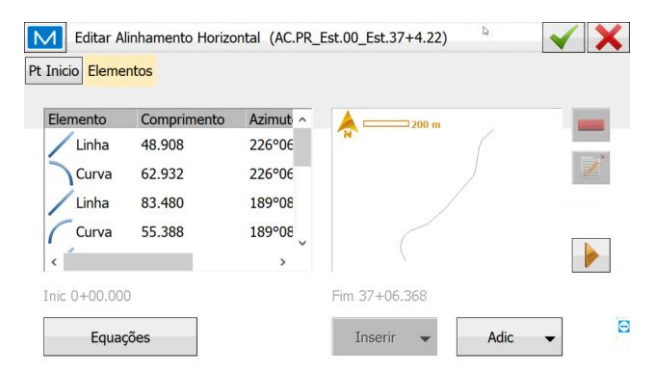

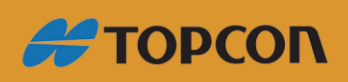

www.embratop.com.br

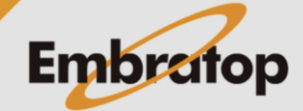

<span id="page-9-0"></span>**1.** Para realizar a locação do projeto, na tela inicial do **MAGNET Field**, clique em **Implantar**;

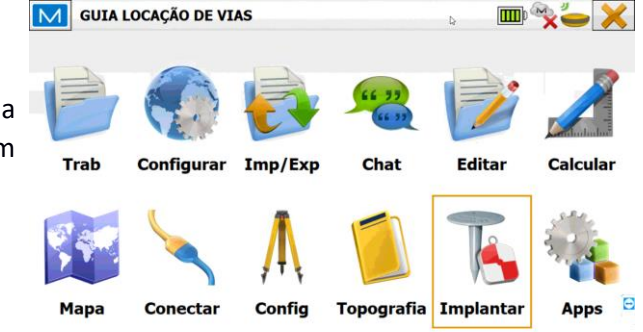

**2.** Na janela **Impl Estrada**:

Estrada : permite selecionar o arquivo de Via a ser locado (Horizontal + Vertical + Seções em seus respectivos trechos);

 $\frac{EixO H}{E}$ : permite selecionar apenas o Alinhamento Horizontal a ser locado;

- **HV Align** : permite selecionar os alinhamentos Horizontal e Vertical separadamente;

: Altura do bastão do receptor Rover;

Pontos Transição de Pontos Transição de Pontos Premite selecionar os pontos de transição que deseja locar;

Após configurados os parâmetros, clique em **Prox>>**;

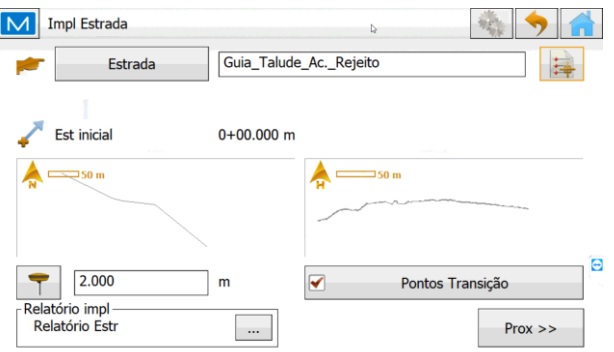

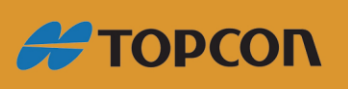

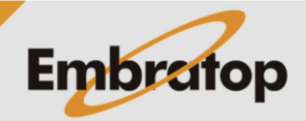

www.embratop.com.br

#### **3.** Na janela **Impl Alinhamento**:

- : onde pode-se selecionar a estava a ser locada;

- **Intervalo**: define-se um intervalo em que serão locadas as estacas, ao clicar nos botões **de la maria de la maria est** será

incrementada do intervalo definido;

- **Pt Segmento**: pode-se escolher o segmento a ser locado na estava definida.

Ao clicar nos botões  $\left|\mathcal{X}\right|$  o cursor na área gráfica navegará entre os pontos existentes sobre a seção transversal da estava selecionada, na figura ao lado a seleção está sobre o Eixo da Via.

Ao clicar nos botões, pode-se navegar entre os pontos de Eixo, Bordo, Acostamento etc., caso existam no projeto.8

Para iniciar a locação da estaca selecionada, clique em **Implantar**;

**4.** Será exibida a tela de locação, por padrão é exibida a **Vista de Perfil Transversal** com as informações de locação para o elemento escolhido, nesse caso o Eixo.

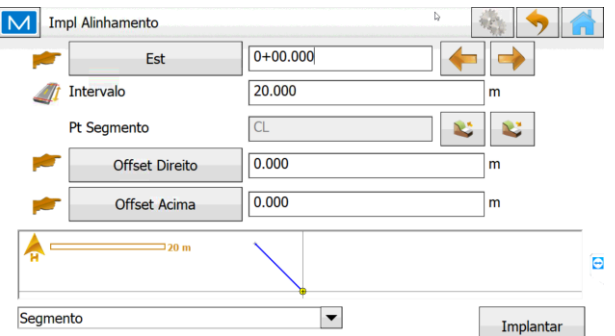

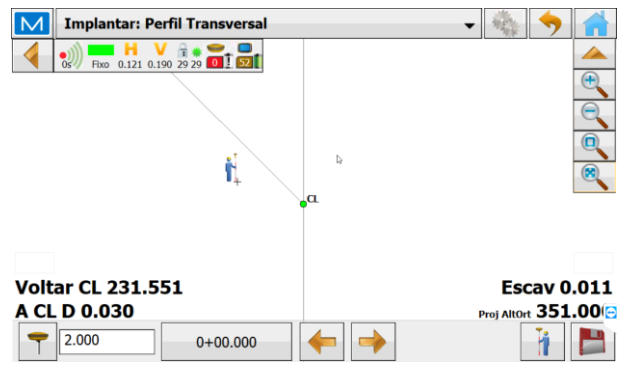

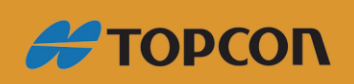

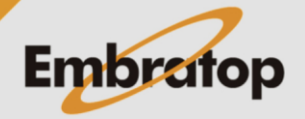

www.embratop.com.br

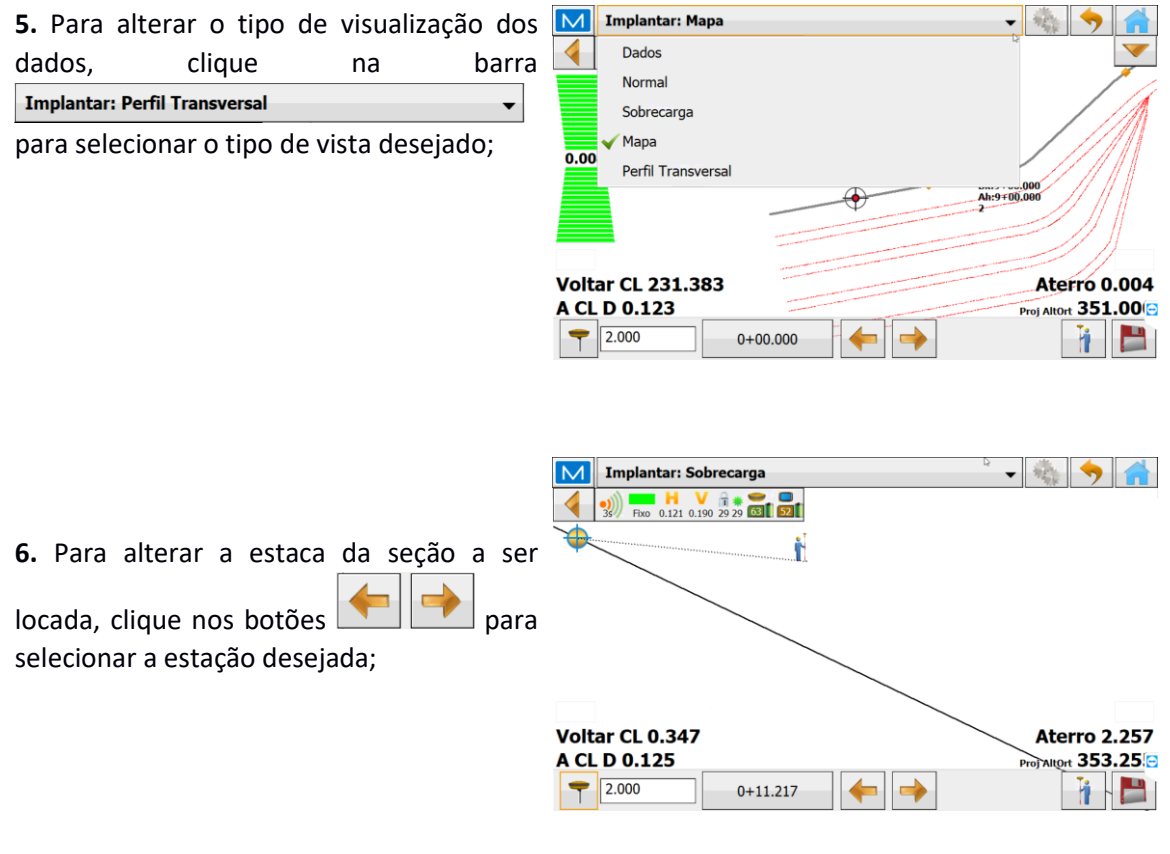

**7.** Caso deseje gravar o ponto locado, clique

no ícone

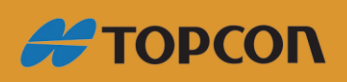

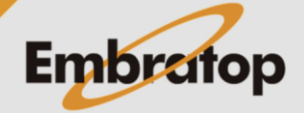

www.embratop.com.br